## **Student Dashboard (Custom View)**

When you log in to CTLS Student, you will see the Student Dashboard.

In Custom view, the Dashboard shows these widgets:

My Shortcuts

My Announcements

My Work

My Available Assessments

**My Upcoming Events** 

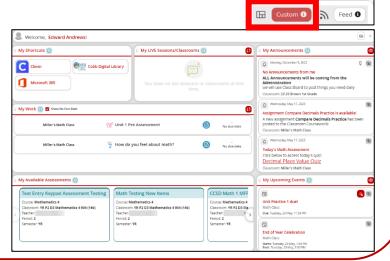

### Student Dashboard (Feed View)

On the Dashboard, you can switch to Feed View to see a running list of all Announcements and Board Posts created by your teachers.

Other widgets in Feed view are My Upcoming Events and My Shortcuts.

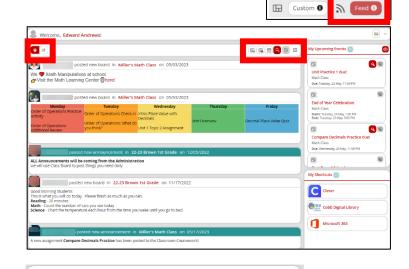

Additional filters in Feed View include:

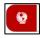

All Posts

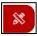

My Work

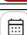

Filter by Date

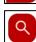

Search

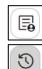

Filter by Class

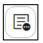

Filter by Type

Œ

Reset All Filters

# **Accessibility Tools and Student Profile**

Locate the following features and accessibility tools in the top right corner.

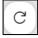

Check for Updates

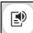

Read Aloud

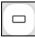

Line Reader

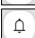

**Notification Bell** 

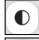

**Color Contrast** 

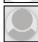

Student Profile

#### **Select a Class**

In the top left corner of your Dashboard, click **Select a class** to navigate directly into one of your classes. This option is also available on the left-hand navigation.

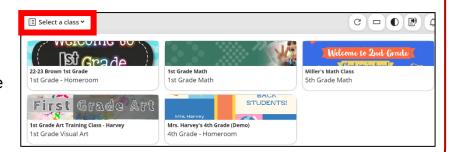

## **Left-Hand Navigation**

Navigate to other areas of CTLS Student using the left-hand navigation.

**My Dashboard** – From anywhere within CTLS Student, click here to come back to your Dashboard.

My Calendar – Click to view assignments and events on a calendar.

My Classes – Click to view tiles for each class to which you are rostered.

My Grades – Click to view all Assignments, Assessments, and Discussion Posts.

My Assessments – Click to view all active Assessments.

My Chats – Click to access chats with teachers and group chats started by teachers.

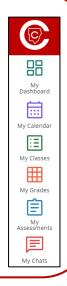